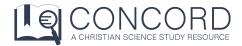

# Registering for your 30-Day Free Trial

Thank you for your interest in Concord. The following instructions will show you how to start your 30-day free trial on a laptop or smartphone (reverse side).

## LAPTOP/DESKTOP Instructions

- 1. Go to <a href="https://concord.christianscience.com">https://concord.christianscience.com</a>.
- 2. Click on the "Start your 30-Day Free Trial" as shown below.

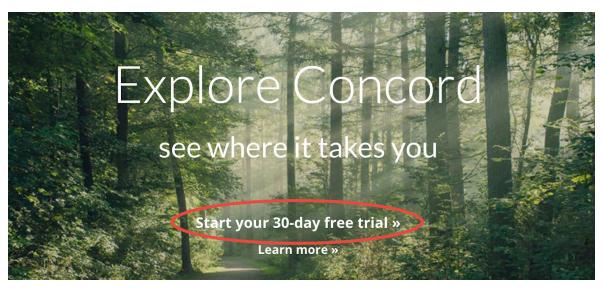

3. On the next screen, enter your first and last name, and your email address.

Note: If you are under 16, check the box. (Checking this box will require obtaining parental consent before you can use Concord.)

- l am under 16 years old (by law we are required to ask)
- 4. Check the corresponding boxes if you would like to help us improve Concord, or if you would like to receive marketing emails from other TMC products. You can change these settings at any time within your account. After you are finished reviewing, click "Next."
- 5. Review the Terms of Service and Privacy Policy. Check the box to accept the terms and click "Next."
- 6. Create your password, following the Concord password criteria.
- 7. You will then be redirected to the homepage and you can log in.
- 8. Please turn to the back of this sheet and follow the steps to "Verify Your Email Address." You will need to complete this step within 7 days.

Over  $\rightarrow$ 

## **SMARTPHONE Instructions**

- 1. Go to <a href="https://concord.christianscience.com">https://concord.christianscience.com</a>.
- 2. Tap "Start your 30-day free trial."
- 3. On the next screen, enter your first name, last name, and email address and tap "Next."

Note: If you are under 16, check the box. (Checking this box will require obtaining parental consent before you may use Concord.)

| I am under 16 years old (by law we are required to ask)

- 4. Tap the corresponding boxes if you would like to help us improve Concord, or if you would like to receive marketing emails from other TMC products. You can change these settings at any time within your account. After you are finished reviewing, tap "Next."
- 5. Review the Terms of Service and Privacy Policy. Tap the box to accept the terms and tap "Next."
- 6. Create your password following the Concord password criteria.
- 7. You will then be redirected to the homepage and you can log in!
- 8. Please follow the steps below to "Verify Your Email Address." You will need to complete this step within 7 days.

## **IMPORTANT!** VERIFY YOUR EMAIL ADDRESS

After logging into your new account:

1. Go to "Notices."

- Notices
- a. For computers: "notices" is located at the top toolbar.
- b. For phones: tap the "More" icon at the bottom of your screen.
- 2. Enter the e-mail address you used to create your Concord account.
- 3. Click/tap "Confirm."
- 4. Go to your email program. Find the email from "The Concord Team" with Subject: "One More Step: Email Address Verification."
- 5. Click/tap the link that is in the email, and there verification process is complete!

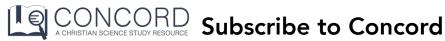

Thank you for your interest in subscribing to Concord. Follow the instructions below to subscribe.

- 1. Log into your Concord account at <a href="https://concord.christianscience.com">https://concord.christianscience.com</a>.
- 2. To access your account information and subscribe you will click or tap on the following:

Computer/laptop - click your email address in the top bar

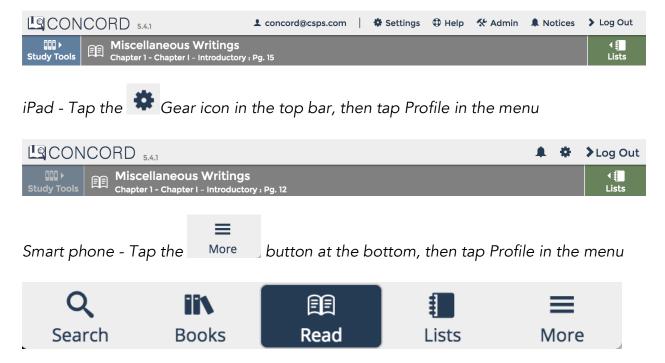

3. On the screen, you will see a box labelled "Account Info." In that box, click the "Subscribe" button.

## **CHECK YOUR SUBSCRIPTION STATUS:**

- In the Account Info box, find the "Subscription Status" heading.
- If it says, "Free Trial" afterward, you have not yet subscribed.
- If it says, \$7.50/month or \$80/year (\$72/year for past subscribers, \$5/ month or\$60/year for students), you have subscribed and no further action is necessary at this time — stop here.
- Otherwise, proceed to Step 4 to complete subscription process.

- 4. On the next screen, choose one of the three options:
  - For new subscribers, select your payment plan, and click "Continue."
  - For **previous subscribers or owners (to any version of Concord)**, verify ownership of a previous version of Concord, click "Continue," and then select your payment plan.
  - For **students**, enter your school information, click "Continue," and then select your payment plan.
- 5. Once you have selected your payment plan (Monthly or Annual subscription), click "Continue."
- 6. Enter your Billing and Credit Card information.
- 7. Click "Review Order" to review your subscription information, and click "Complete Subscription."
- 8. You should receive an email confirming your subscription. Your "Subscription Status" under "Account Info" in Concord will designate the subscription type you selected. It may initially say "Subscription Pending," and should update within 24 hours.